## **HDR Photography Part 3 (the easy way)**

**If you like the "HDR" look but don't want to bother with a tripod or bracketing, read on. Ideally processing a single image should be in Raw format, but good results can be had with JPEG images as well. Below are 3 shots of my east wing tea parlor (I wish), the first being the original unprocessed image, the second processed using camera raw and the third using the shadow/highlight control inside Photoshop. Actually, the image was shot in the Metropolitan Museum of Art in NYC.**

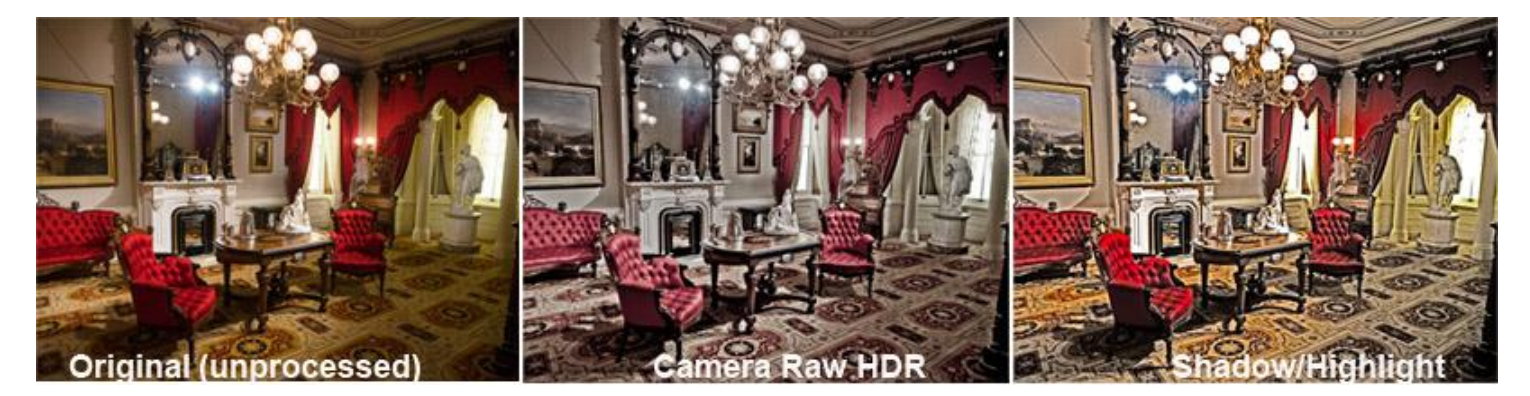

## **Method 1 Camera Raw**

**This method has a lot more control over the HDR look than you might expect. You'll need photoshop CS3 or later for this to work. Lightroom - any version - will also work. Use Adobe Bridge to open the image in camera raw or go to the develop tab in Lightroom. The first thing you need to do is find the camera calibration tab and make sure the process version is 2010 or 2003 because the 2012 process does not work very well for this technique. Go back to the basic development tab and drag the highlight and shadow sliders to their maximum recovery position. Also drag the clarity slider all the way to maximum and finally adjust the blacks to improve the contrast in the shadows. You may have to adjust the brightness and contrast as well, depending on the image and you're done. If you like the result you can save it as a preset in either Camera Raw or Lightroom. Use the save as command in camera raw, or export feature in Lightroom to create a JPEG image of your completed image.**

## **Method 2 - Shadow Highlight Control**

**This is by far the easiest method. Open the image in Photoshop and go to image> adjustments> shadow/highlight. When the dialogue box opens be sure to check the "show more options" box near the bottom (PS elements users may not have the "show more options" box). Set the controls as shown in the diagram at right as a start. If the image has too much or too little saturation, use the color correction slider to correct. Easy, right? If you click on the "save" button, you will be able to save the settings for use on future images.**

**Don't forget that these are not either/or techniques. You could use both for some really over the top style images.**

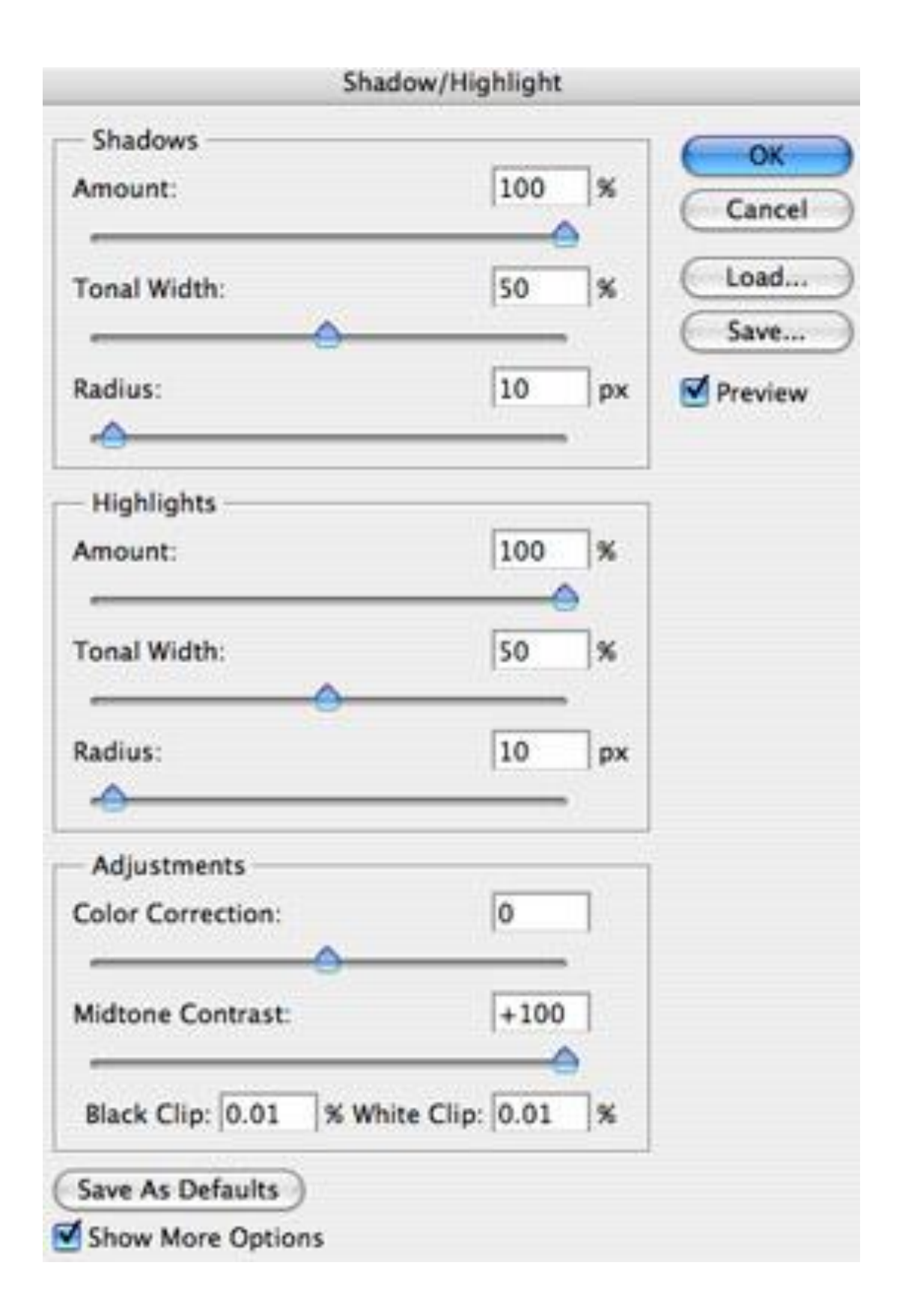